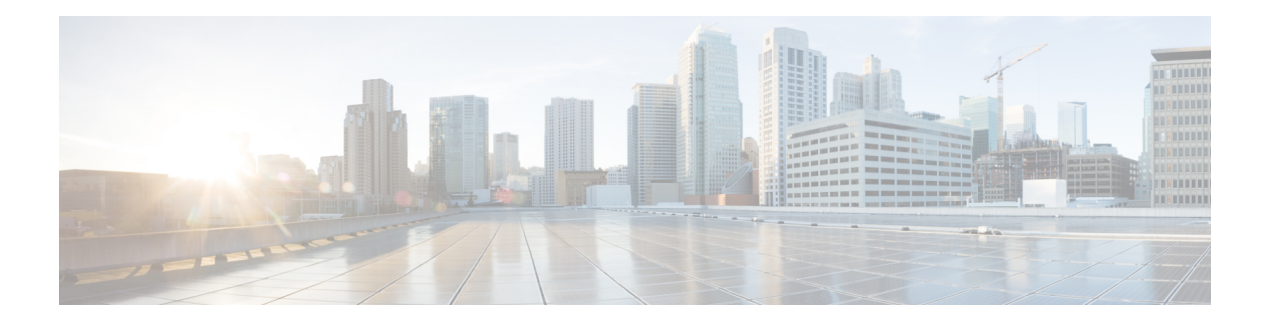

# **Packet Trace**

First Published: August 03, 2016

The Packet-Trace feature provides a detailed understanding of how data packets are processed by the Cisco IOS XE platform, and thus helps customers to diagnose issues and troubleshoot them more efficiently. This module provides information about how to use the Packet-Trace feature.

- [Information](#page-0-0) About Packet Trace, on page 1
- Usage Guidelines for [Configuring](#page-1-0) Packet Trace, on page 2
- [Configuring](#page-1-1) Packet Trace, on page 2
- Displaying [Packet-Trace](#page-3-0) Information, on page 4
- Removing [Packet-Trace](#page-4-0) Data, on page 5
- [Configuration](#page-4-1) Examples for Packet Trace , on page 5
- Additional [References,](#page-7-0) on page 8
- Feature [Information](#page-8-0) for Packet Trace, on page 9

## <span id="page-0-0"></span>**Information About Packet Trace**

The Packet-Trace feature provides three levels of inspection for packets: accounting, summary, and path data. Each level provides a detailed view of packet processing at the cost of some packet processing capability. However, Packet Trace limits inspection to packets that match the debug platform condition statements, and is a viable option even under heavy-traffic situations in customer environments.

The following table explains the three levels of inspection provided by packet trace.

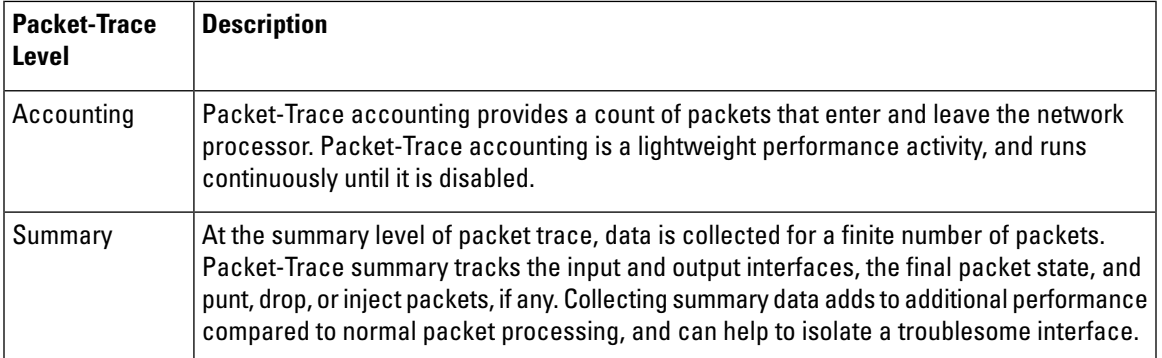

**Table 1: Packet-Trace Level**

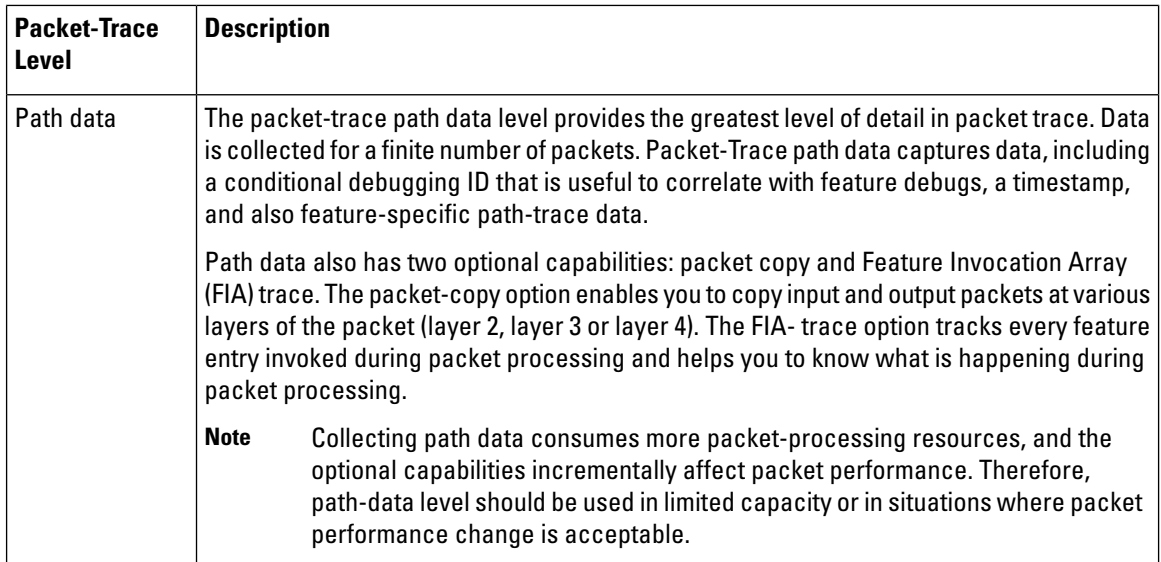

## <span id="page-1-0"></span>**Usage Guidelines for Configuring Packet Trace**

Consider the following best practices while configuring the Packet-Trace feature:

- Use ofingress conditions when using thePacket-Trace feature is recommended for a more comprehensive view of packets.
- Packet-trace configuration requires data-plane memory. On systems where data-plane memory is constrained, carefully consider how you will select the packet-trace values. A close approximation of the amount of memory consumed by packet trace is provided by the following equation:

memory required = (statistics overhead) + number of packets \* (summary size + data size + packet copy size).

When the Packet-Trace feature is enabled, a small, fixed amount of memory is allocated for statistics. Similarly, when per-packet data is captured, a small, fixed amount of memory is required for each packet for summary data. However, as shown by the equation, you can significantly influence the amount of memory consumed by the number of packets you select to trace, and whether you collect path data and copies of packets.

## <span id="page-1-1"></span>**Configuring Packet Trace**

Perform the following steps to configure the Packet-Trace feature.

$$
\overline{\mathscr{O}}
$$

**Note**

The amount of memory consumed by the Packet-Trace feature is affected by the packet-trace configuration. You should carefully select the size of per-packet path data and copy buffers and the number of packets to be traced in order to avoid interrupting normal services. You can check the current data-plane DRAM memory consumption by using the **show platform hardware qfp active infrastructure exmem statistics** command.

### **SUMMARY STEPS**

**1. enable**

- **2. debug platform packet-trace packet** pkt-num **[fia-trace | summary-only][circular][data-size** data-size **]**
- **3. debug platform packet-trace punt**
- **4. debug platform condition [ipv4 | ipv6] [interface** interface **][access-list** access-list -name **|** ipv4-address **/** subnet-mask **|** ipv6-address **/** subnet-mask **] [ingress| egress]**
- **5. debug platform condition start**
- **6. debug platform condition stop**
- **7. show platform packet-trace {configuration | statistics | summary | packet {all |** pkt-num **}}**
- **8. clear platform condition all**
- **9. exit**

### **DETAILED STEPS**

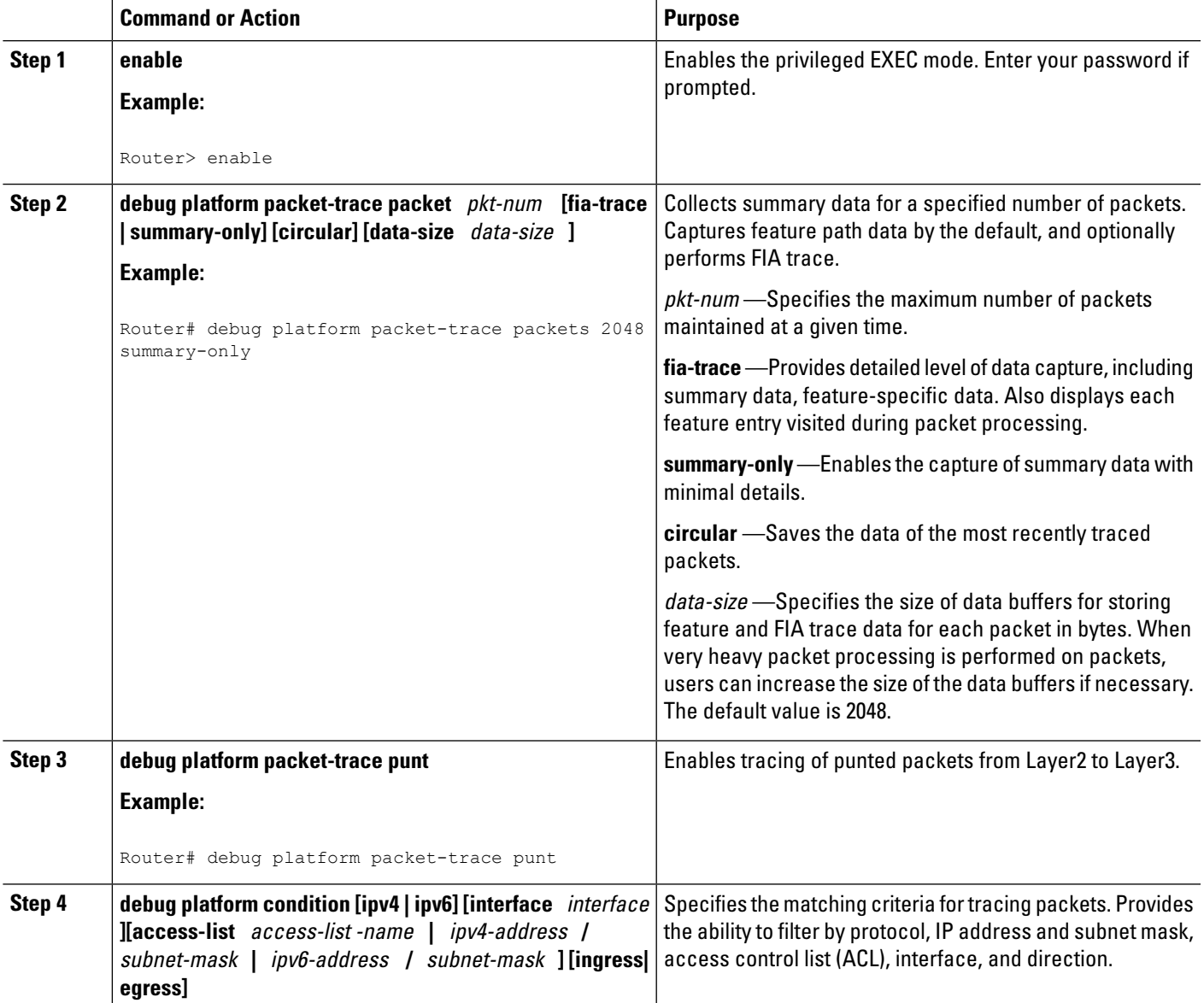

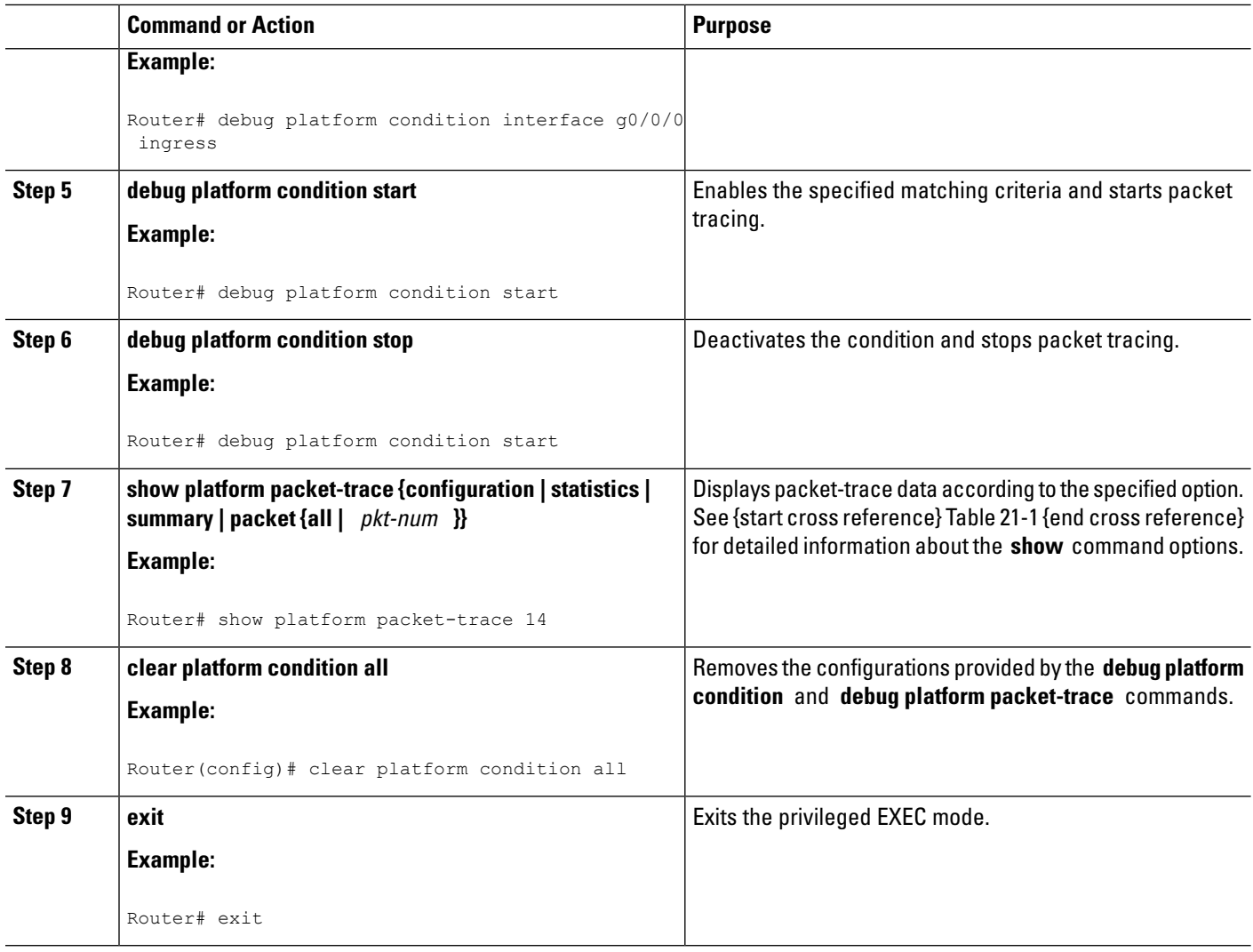

# <span id="page-3-0"></span>**Displaying Packet-Trace Information**

Use these **show** commands to display packet-trace information.

#### **Table 2: show Commands**

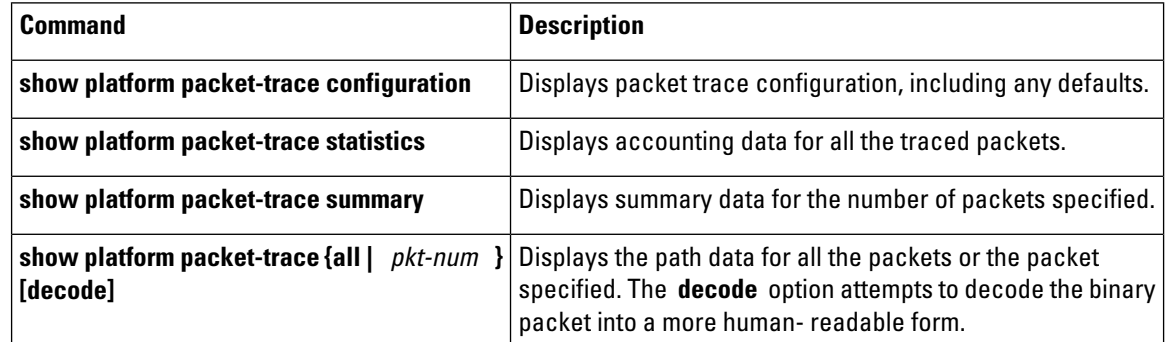

Ш

## <span id="page-4-0"></span>**Removing Packet-Trace Data**

Use these commands to clear packet-trace data.

**Table 3: clear Commands**

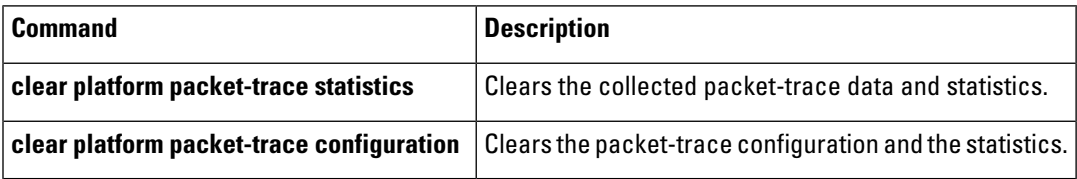

## <span id="page-4-1"></span>**Configuration Examples for Packet Trace**

This section provides the following configuration examples:

### **Example: Configuring Packet Trace**

This example describes how to configure packet trace and display the results. In this example, incoming packets to Gigabit Ethernet interface 0/0/2 are traced, and FIA-trace data is captured for the first 128 packets. Also,the input packets are copied. The **show platform packet-trace packet 10** command displays the summary data and each feature entry visited during packet processing for packet 10.

```
Router>
enable
Router# debug platform packet-trace packet 128 fia-trace
Router# debug platform packet-trace punt
Router# debug platform condition interface g0/0/2 ingress
Router# debug platform condition start
Router#! ping to UUT
Router# debug platform condition stop
Router# show platform packet-trace packet 10
Packet: 10 CBUG ID: 52
Summary
 Input : GigabitEthernet0/0/0
 Output : internal0/0/rp:1
 State : PUNT 55 (For-us control)
 Timestamp
   Start : 597718358383 ns (06/06/2016 09:00:13.643341 UTC)
   Stop : 597718409650 ns (06/06/2016 09:00:13.643392 UTC)
Path Trace
 Feature: IPV4
   Input : GigabitEthernet0/0/0
    Output : <unknown>
    Source : 10.64.68.2
   Destination : 224.0.0.102
   Protocol : 17 (UDP)
    SrcPort : 1985
     DstPort : 1985
  Feature: FIA_TRACE
    Input : GigabitEthernet0/0/0
    Output : <unknown>
   Entry : 0x8a0177bc - DEBUG_COND_INPUT_PKT
```

```
Lapsed time : 426 ns
 Feature: FIA_TRACE
 --More-- Input : GigabitEthernet0/0/0
   Output : <unknown>
   Entry : 0x8a017788 - IPV4 INPUT DST LOOKUP CONSUME
   Lapsed time : 386 ns
 Feature: FIA_TRACE
   Input : GigabitEthernet0/0/0
   Output : <unknown>
   Entry : 0x8a01778c - IPV4_INPUT_FOR_US_MARTIAN
   Lapsed time : 13653 ns
 Feature: FIA_TRACE
   Input : GigabitEthernet0/0/0
   Output : internal0/0/rp:1
   Entry : 0x8a017730 - IPV4 INPUT LOOKUP PROCESS EXT
   Lapsed time : 2360 ns
 Feature: FIA_TRACE
   Input : GigabitEthernet0/0/0
   Output : internal0/0/rp:1
   Entry : 0x8a017be0 - IPV4 INPUT IPOPTIONS PROCESS EXT
   Lapsed time : 66 ns
 Feature: FIA_TRACE
    Input : GigabitEthernet0/0/0
    Output : internal0/0/rp:1
   Entry : 0x8a017bfc - IPV4 INPUT GOTO OUTPUT FEATURE EXT
 --More-- \qquad \qquad Lapsed time : 680 ns
 Feature: FIA_TRACE
    Input : GigabitEthernet0/0/0
    Output : internal0/0/rp:1
   Uutput : internato, o, rp.r.<br>Entry : 0x8a017d60 - IPV4_INTERNAL_ARL_SANITY_EXT
   Lapsed time : 320 ns
 Feature: FIA_TRACE
   Input : GigabitEthernet0/0/0
   Output : internal0/0/rp:1
   Entry : 0x8a017a40 - IPV4 VFR REFRAG EXT
   Lapsed time : 106 ns
 Feature: FIA_TRACE
   Input : GigabitEthernet0/0/0
   Output : internal0/0/rp:1
   Entry : 0x8a017d2c - IPV4_OUTPUT_DROP_POLICY_EXT
   Lapsed time : 1173 ns
 Feature: FIA_TRACE
   Input : GigabitEthernet0/0/0
    Output : internal0/0/rp:1
    Entry : 0x8a017940 - INTERNAL_TRANSMIT_PKT_EXT
   Lapsed time : 20173 ns
IOSd Path Flow: Packet: 10 CBUG ID: 52
 Feature: INFRA
   Pkt Direction: IN
   Packet Rcvd From CPP
 Feature: IP
   Pkt Direction: IN
   Packet Enqueued in IP layer
   Source : 10.64.68.2
   Destination : 224.0.0.102
   Interface : GigabitEthernet0/0/0
 Feature: UDP
   Pkt Direction: IN
   src : 10.64.68.2(1985)
   dst : 224.0.0.102(1985)
   length : 14
Router# clear platform condition all
Router# exit
```
### **Example: Using Packet Trace**

This example provides a scenario in which packet trace is used to troubleshoot packet drops for a NAT configuration on a Cisco ASR 1006 Router. This example shows how you can effectively utilize the level of detail provided by the Packet-Trace feature to gather information about an issue, isolate the issue, and then find a solution.

In this scenario, you can detect that there are issues, but are not sure where to start troubleshooting. You should, therefore, consider accessing the Packet-Trace summary for a number of incoming packets.

```
Router# debug platform condition ingress
Router# debug platform packet-trace packet 2048 summary-only
Router# debug platform condition start
Router# debug platform condition stop
Router# show platform packet-trace summary
Pkt Input 0utput State Reason
0 Gi0/0/2.3060 Gi0/0/2.3060 DROP 402 (NoStatsUpdate)
1 internal0/0/rp:0 internal0/0/rp:0 PUNT 21 (RP<->QFP keepalive)
2 internal0/0/recycle:0 Gi0/0/2.3060 FWD
```
The output shows that packets are dropped due to NAT configuration on Gigabit Ethernet interface 0/0/0, which enables you to understand that an issue is occurring on a specific interface. Using this information, you can limit which packets to trace, reduce the number of packets for data capture, and increase the level of inspection.

```
Router# debug platform packet-trace packet 256
Router# debug platform packet-trace punt
Router# debug platform condition interface Gi0/0/0
Router# debug platform condition start
Router# debug platform condition stop
Router# show platform packet-trace summary
Router# show platform packet-trace 15
Packet: 15 CBUG ID: 238
Summary
 Input : GigabitEthernet0/0/0
 Output : internal0/0/rp:1
 State : PUNT 55 (For-us control)
 Timestamp
   Start : 1166288346725 ns (06/06/2016 09:09:42.202734 UTC)
   Stop : 1166288383210 ns (06/06/2016 09:09:42.202770 UTC)
Path Trace
 Feature: IPV4
   Input : GigabitEthernet0/0/0
   Output : <unknown>
   Source : 10.64.68.3
    Destination : 224.0.0.102
   Protocol : 17 (UDP)
     SrcPort : 1985
     DstPort : 1985
IOSd Path Flow: Packet: 15 CBUG ID: 238
  Feature: INFRA
   Pkt Direction: IN
   Packet Rcvd From CPP
  Feature: IP
   Pkt Direction: IN
   Source : 10.64.68.122
   Destination : 10.64.68.255
  Feature: IP
   Pkt Direction: IN
   Packet Enqueued in IP layer
   Source : 10.64.68.122
```

```
Destination : 10.64.68.255
 Interface : GigabitEthernet0/0/0
Feature: UDP
 Pkt Direction: IN
  src : 10.64.68.122(1053)
  dst : 10.64.68.255(1947)
  length : 48
```
# <span id="page-7-0"></span>**Additional References**

### **Related Documents**

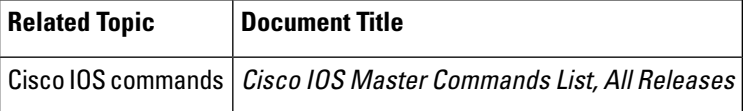

#### **Standards**

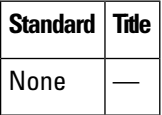

### **MIBs**

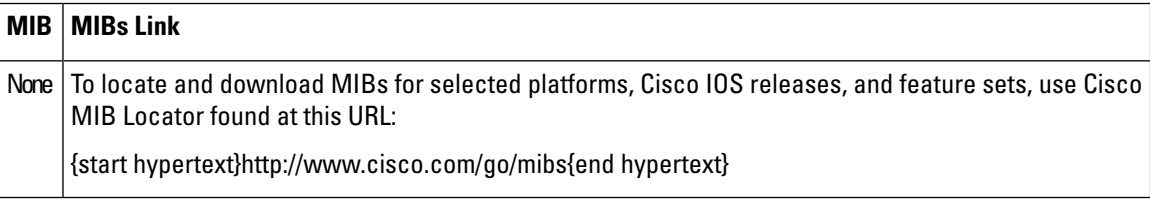

### **RFCs**

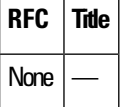

### **Technical Assistance**

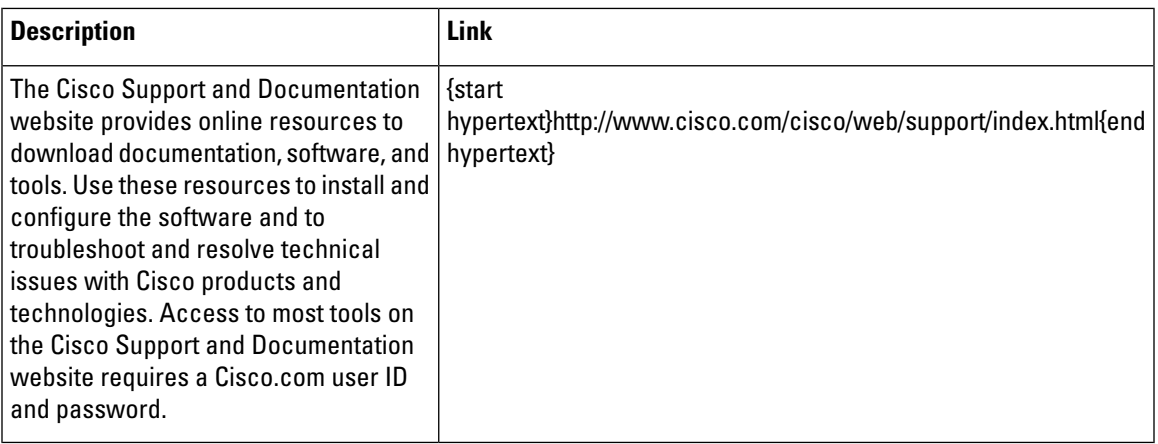

## <span id="page-8-0"></span>**Feature Information for Packet Trace**

{start cross reference}Table 21-4{end cross reference} lists the features in this module and provides links to specific configuration information.

Use Cisco Feature Navigator to find information about platform support and software image support. Cisco Feature Navigator enables you to determine which software images support a specific software release, feature set, or platform. To access Cisco Feature Navigator, go to{start hypertext} http://www.cisco.com/go/cfn{end hypertext}. An account on Cisco.com is not required.

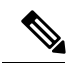

**Note**

{start cross reference}Table 21-4{end cross reference} lists only the software releases that support a given feature in a given software release train. Unless noted otherwise, subsequentreleases ofthat software release train also support that feature.

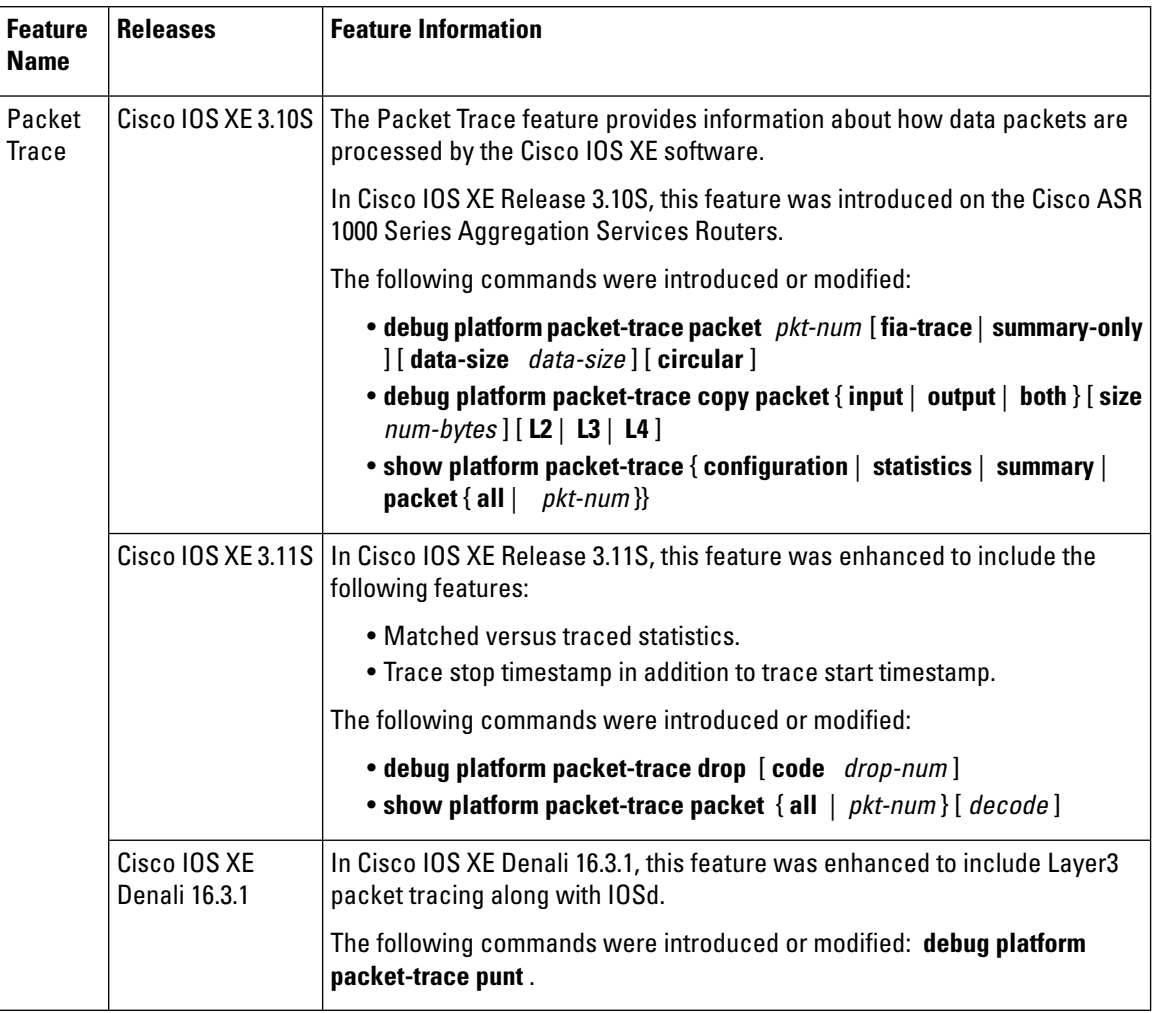

### **Table 4: Feature Information for Packet Trace**